## **SoleMOVE guide to nomination.**

After the contact person of the partner university has contacted the SAMK international office (see: [http://www.samk.fi/en/contact-us/#intoffice\)](http://www.samk.fi/en/contact-us/#intoffice), a UserID and a Password will be created and the contact person will receive a message – similar to the one shown below - to the e-mail provided:

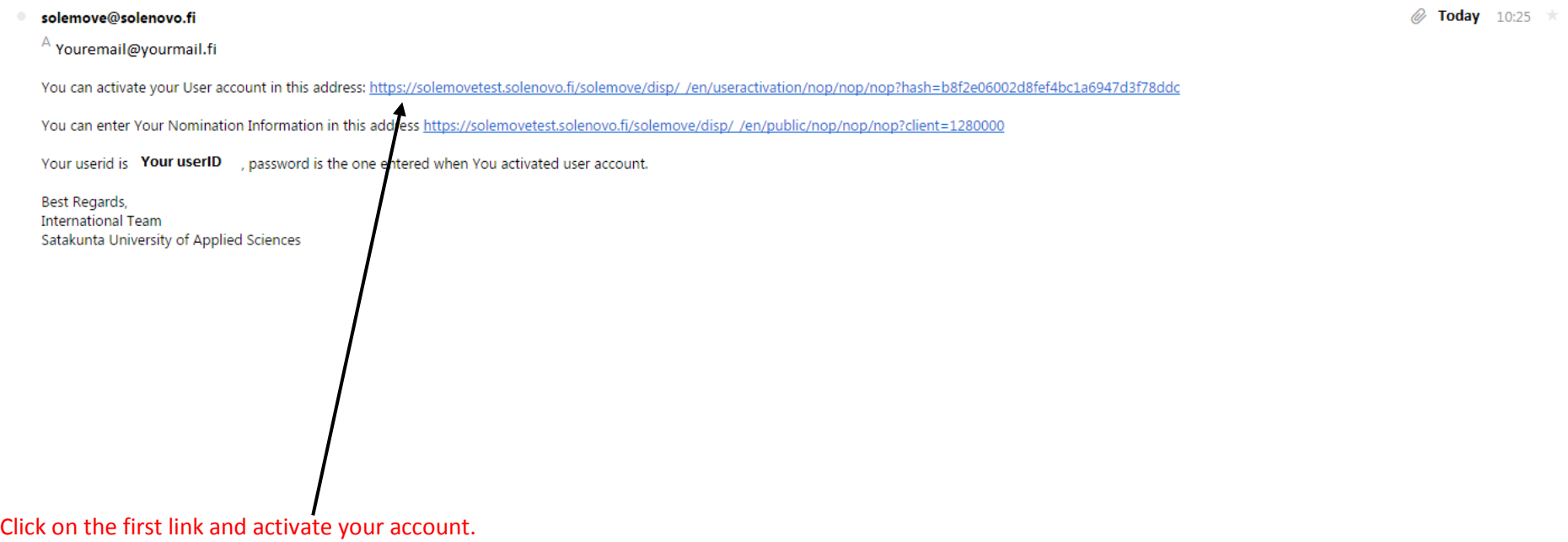

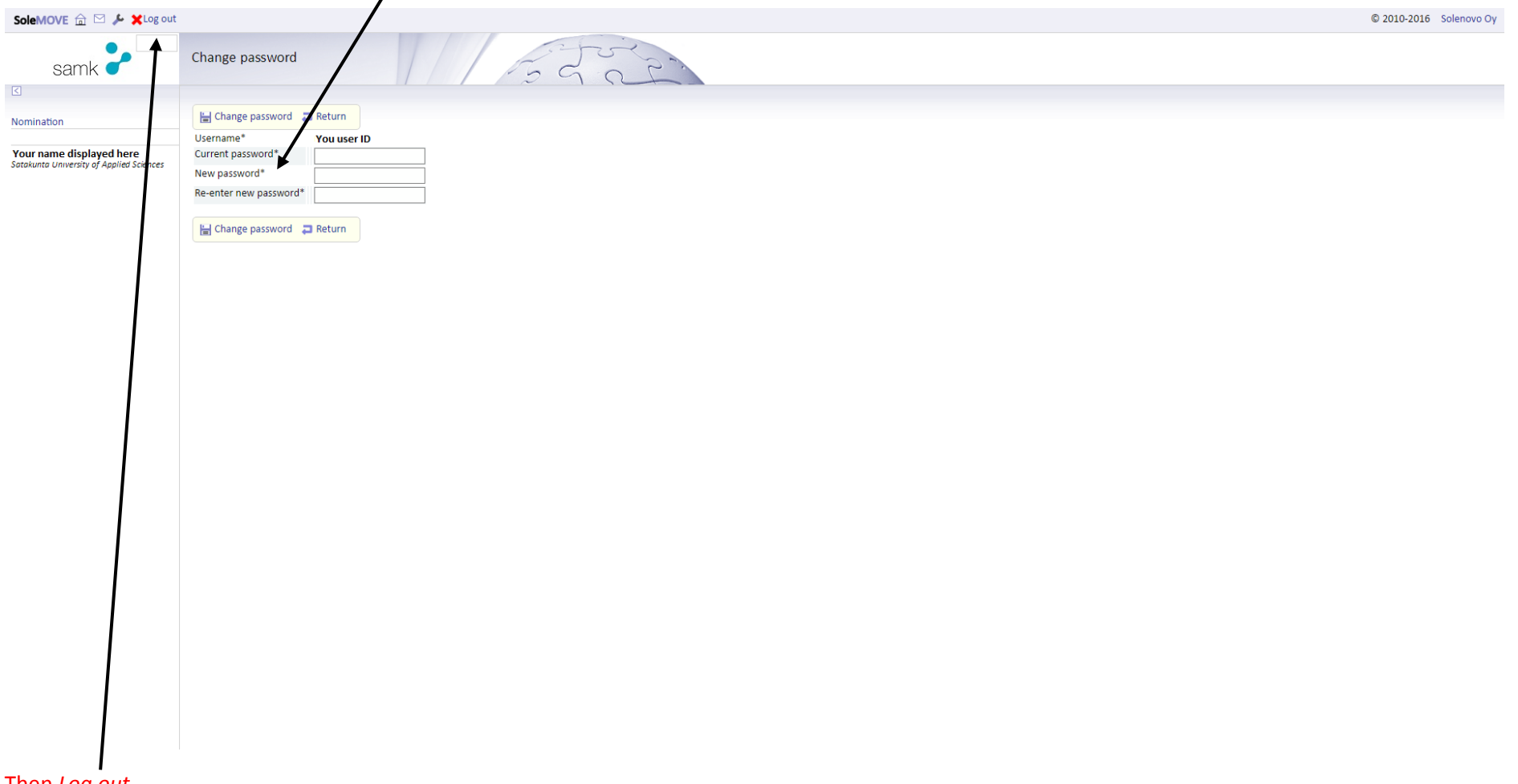

You will be asked to change/insert a password. Insert your new password and confirm it.

Then *Log out*.

## Now select the second link in the e-mail received previously and then log in using your UserID and your new password:

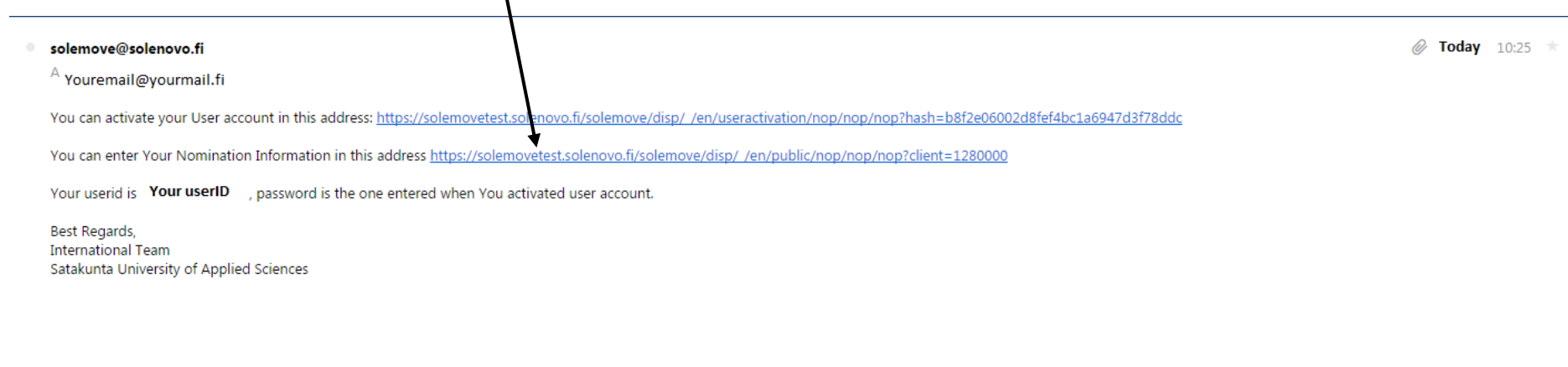

Click on the *nomination link* in the left menu. If the information given to SAMK are corrected, your university information (Erasmus code and name) should be shown on the right side. Click on the *edit button*.

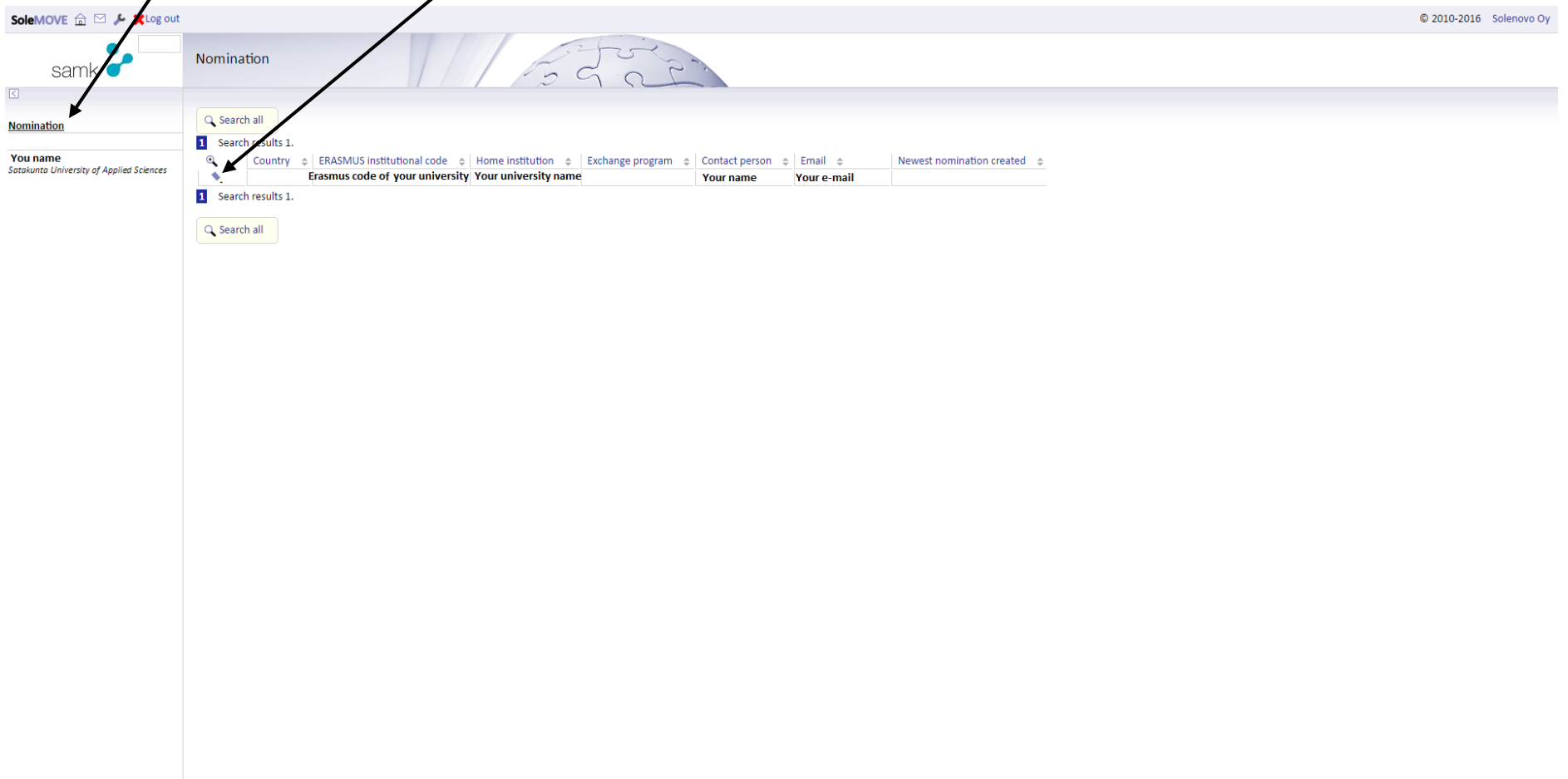

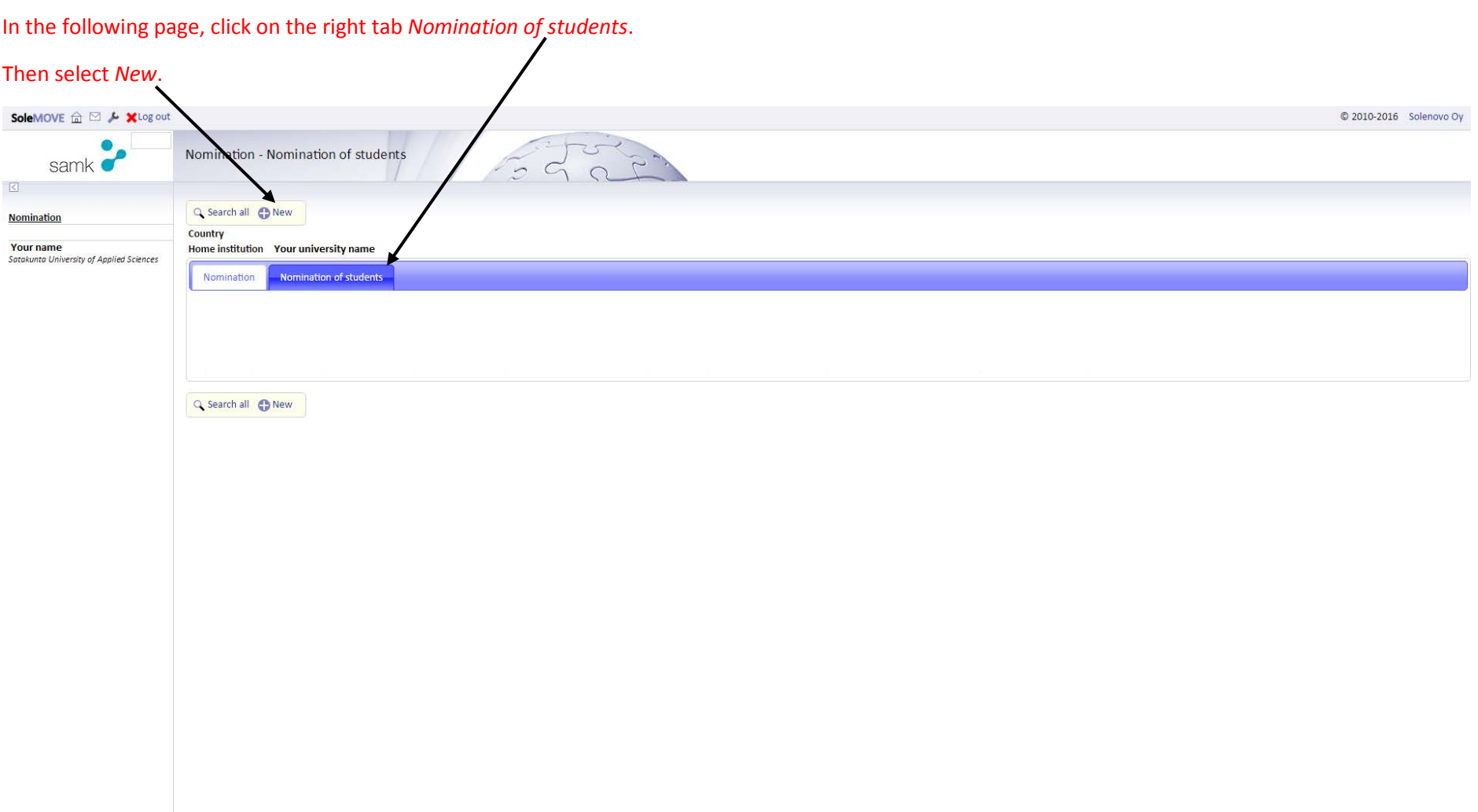

You can now insert the student's data. Please note: it is very important to fill in the form with the exact information, especially regarding the *EU subject area*. After you have done the nomination, *Save* it!

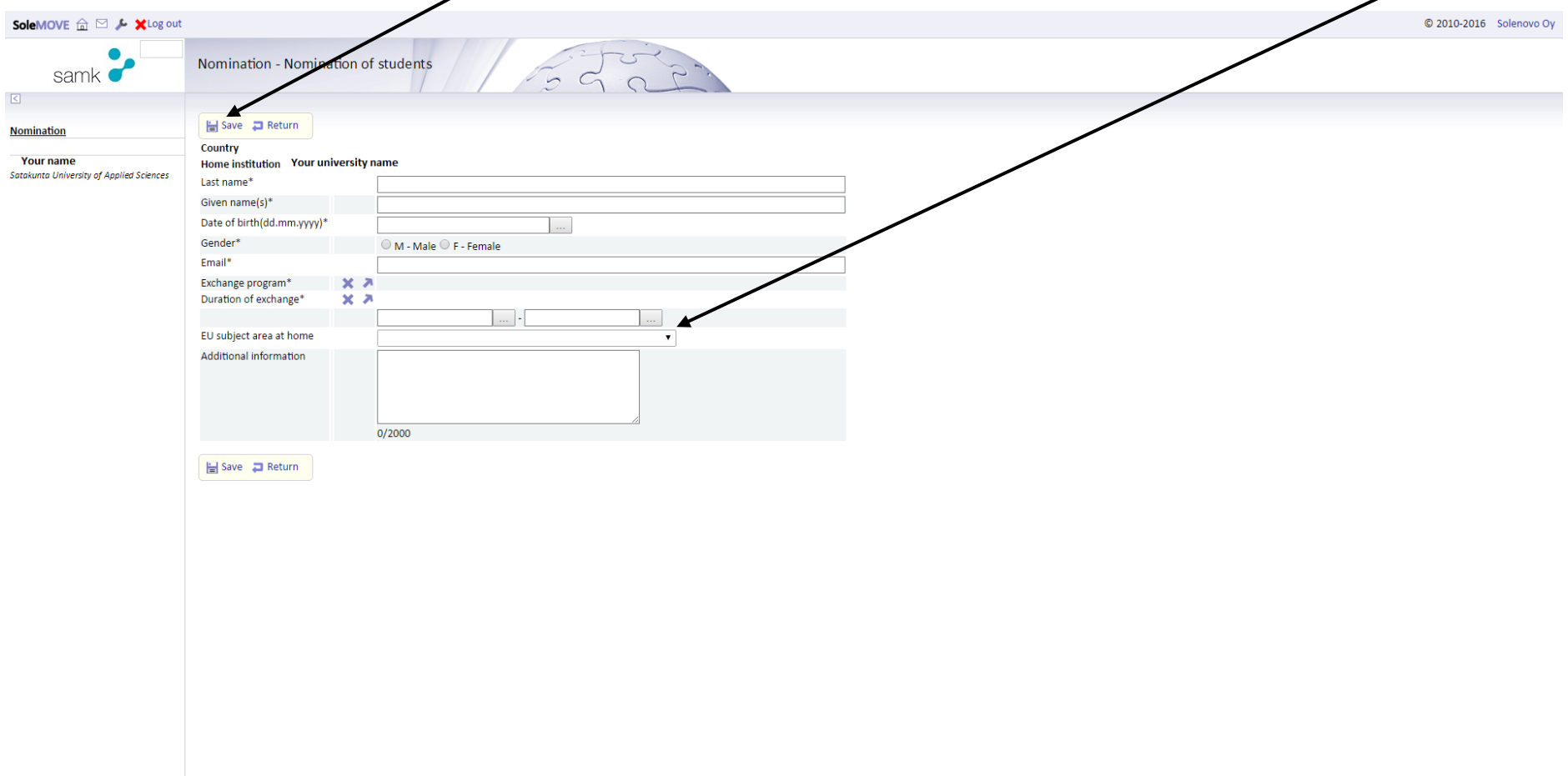

Once saved, the student's information can be found in the *Nomination* tab. The process must be repeated for every student you want to nominate by selecting *New* from the top menu.

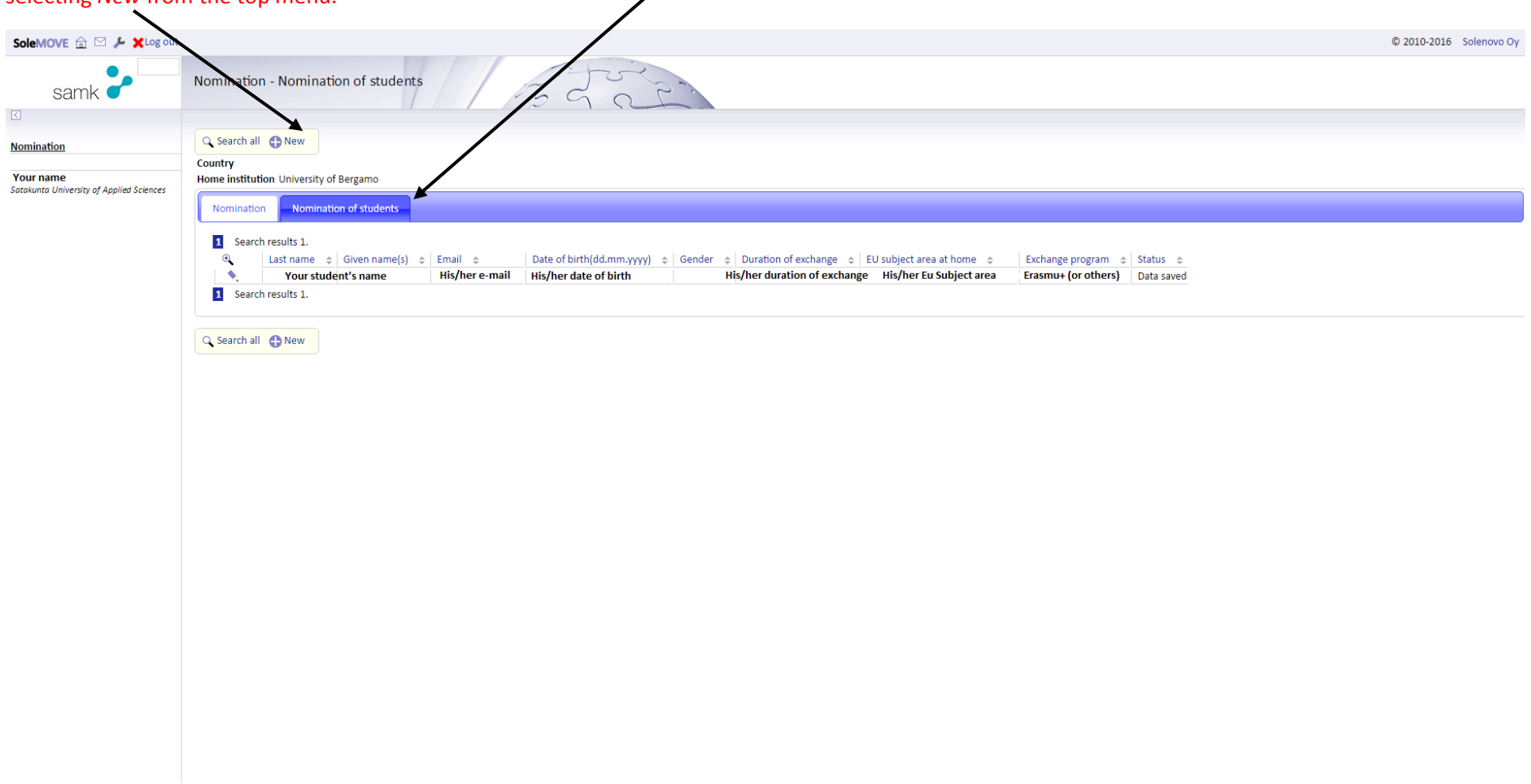

After you have finished the nomination process, SAMK staff will have a look at the received information and create a UserID and a Password for every students.